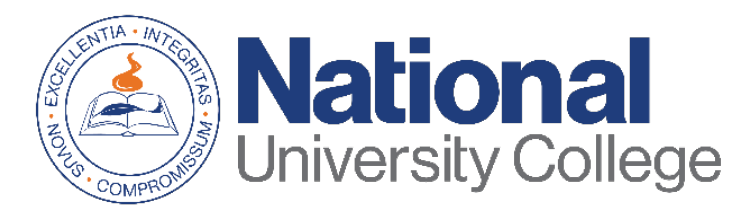

# Guía para Completarun Acuerdo de Préstamo (Pagaré Maestro-MPN)

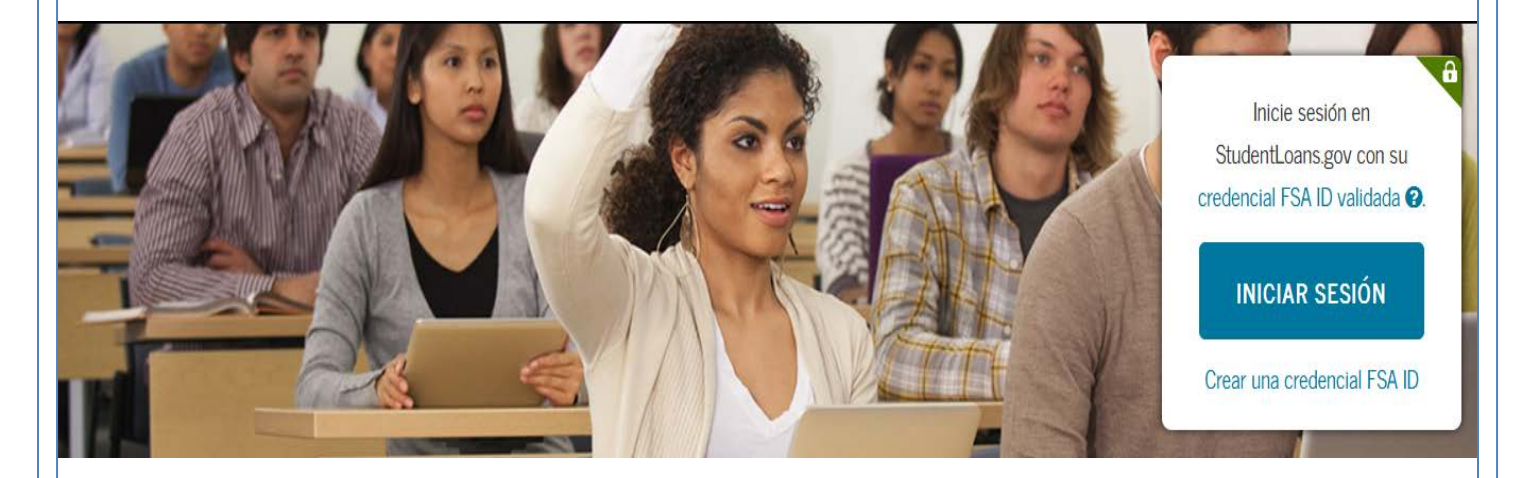

Rev. Agosto 2019

# **Ofic ina de Asiste nc ia Ec onómic a**

Esta g uía a plic a p a ra to do s lo s e studia nte s q ue ne c e site n y d e c id a n to mar préstamos federales que les ayuden a cub rir gastos e ducativos en la Universidad. Si usted de sea recibir préstamo con sub sidio o sin sub sidio de l inte rés de l Dire c t Loan Program, se le re q ue rirá q ue c o mple te e l Pa g a ré Ma e stro (MPN).

El Pa g a ré Ma e stro (MPN, p o r sus sig la s e n ing lé s) e s un d o c ume nto legal mediante el cual usted se compromete a pagar  $su(s)$ pré stamo (s) y todos los intereses y comisiones devengados al De partamento de Educación de EE.UU.

A tra vé s d e l Pa g a ré Ma e stro uste d o b te nd rá info rma c ió n so b re :

- Los términos de su préstamo
- La s c o ndic io ne s de su p ré sta mo

El proceso de completar el Pagaré Maestro debe ser completado e n una so la se sió n y to ma a p ro xima d a me nte 30 minuto s.

Es impo rta nte q ue te ng a a la ma no :

- Su c redencial FSA ID.
- Información personal.
- Nombre de la institución educativa.
- Información sobre las referencias de dos personas con dife re nte s dire c c io ne s e n PR y/ o EE.UU q ue lo c o no zc a n d e sd e ha c e po r lo me no s tre s a ño s.

\*Si uste d tie ne dific ulta d e n o b te ne r ó re c up e ra r su c re d e nc ia l FSA ID, pue de  $accedera:$  https://fsaid.ed.gov/npas/index.htm.

#### Paso 1: Accedera la siguiente

dire c c ió n http s:// stud e ntlo a ns.g o v/ m y Dire c tLo a n/ ind e x.a c tio n

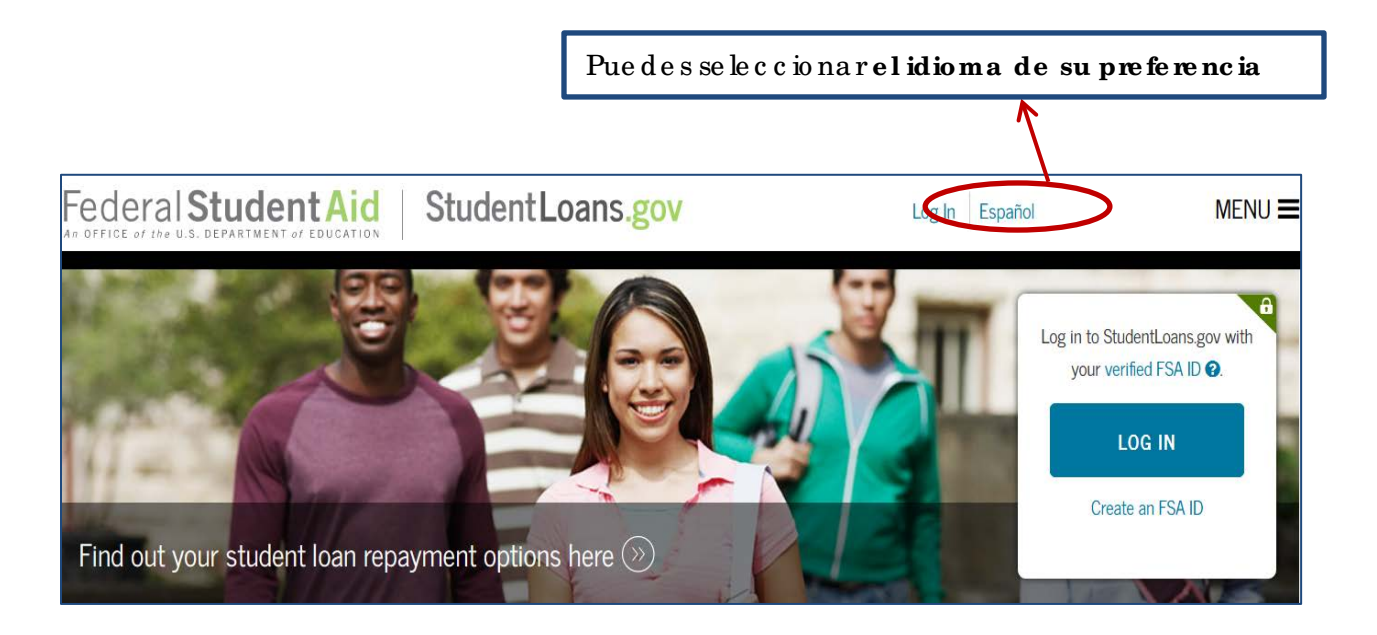

**Pa so 2:** Ha z c lic e n e l b o tó n d e **Inic ia r se sión**

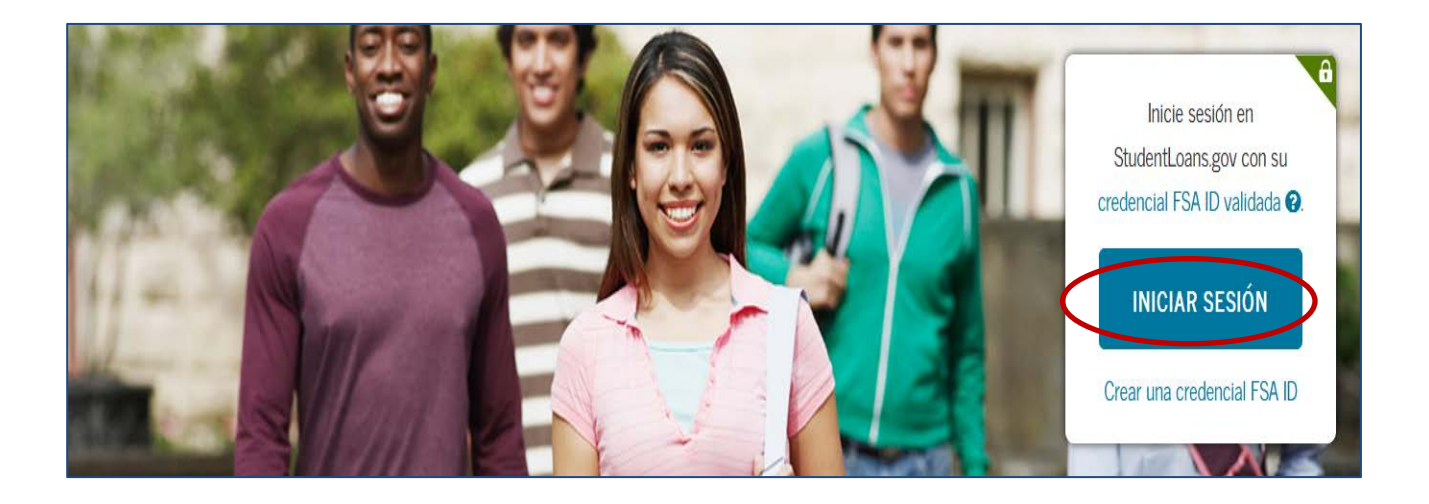

Paso 3: Si to da vía no has sustituido su PIN Number por el FSA ID, haz c lic e n la opc ió n ' <u>Crear una cred encial FSA ID</u>'. Si ya tienes un FSA ID pro c e de a entrar e l nombre de usuario y c ontra seña, luego marca la o p c ió n d e inic ia r se sió n.

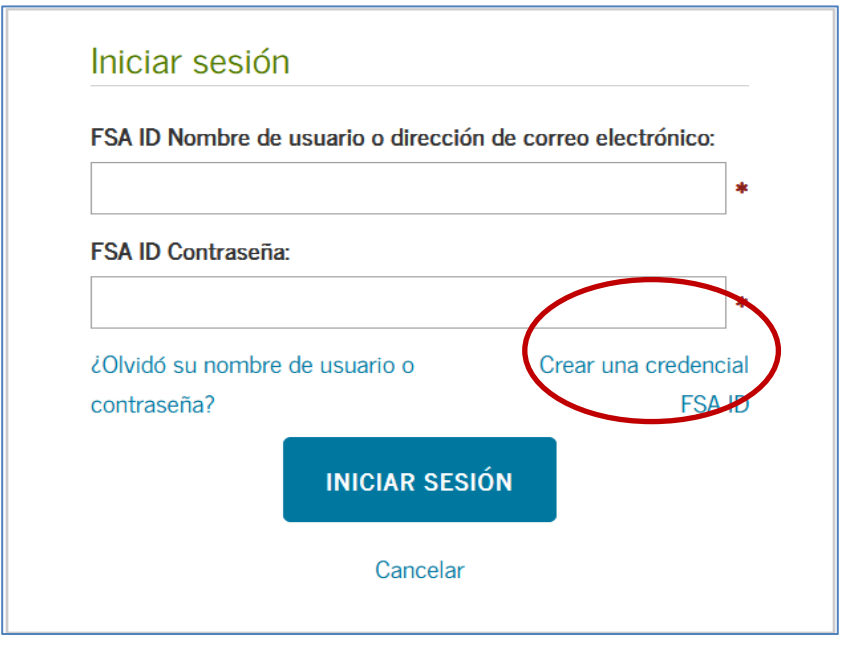

## Paso 4: Para continuar debes aceptar el "Descargo de Re sp o nsa b ilid a d".

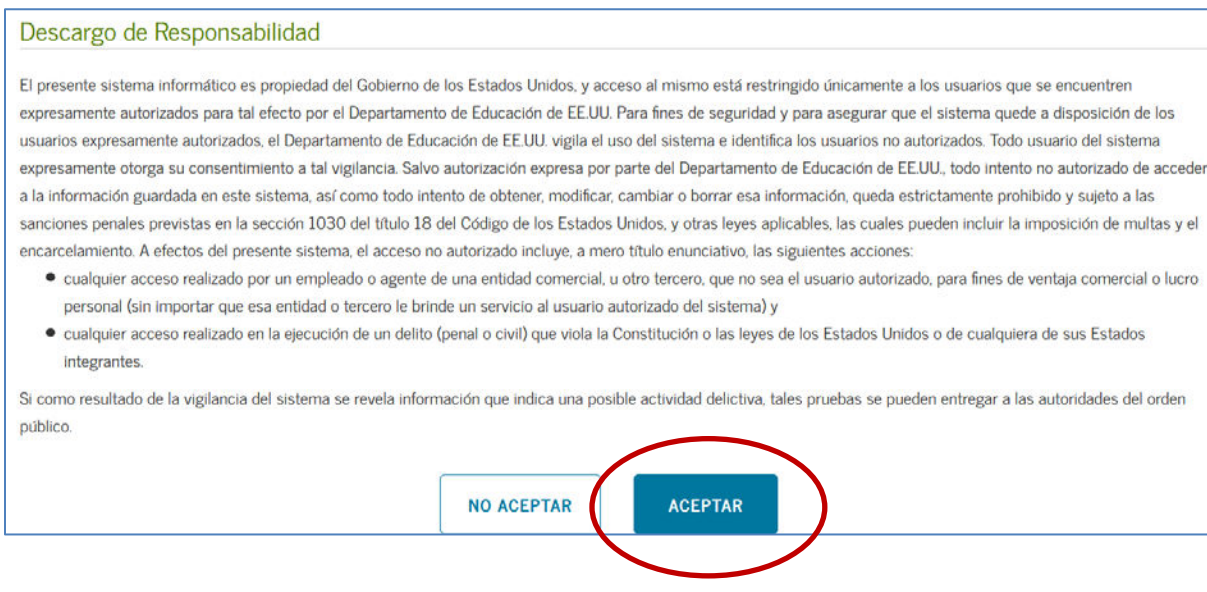

Paso 5: En su página de inicio debe seleccionar la opción "*Co mple ta r un a c ue rdo de p ré stamo (Pa g a ré Ma e stro )*".

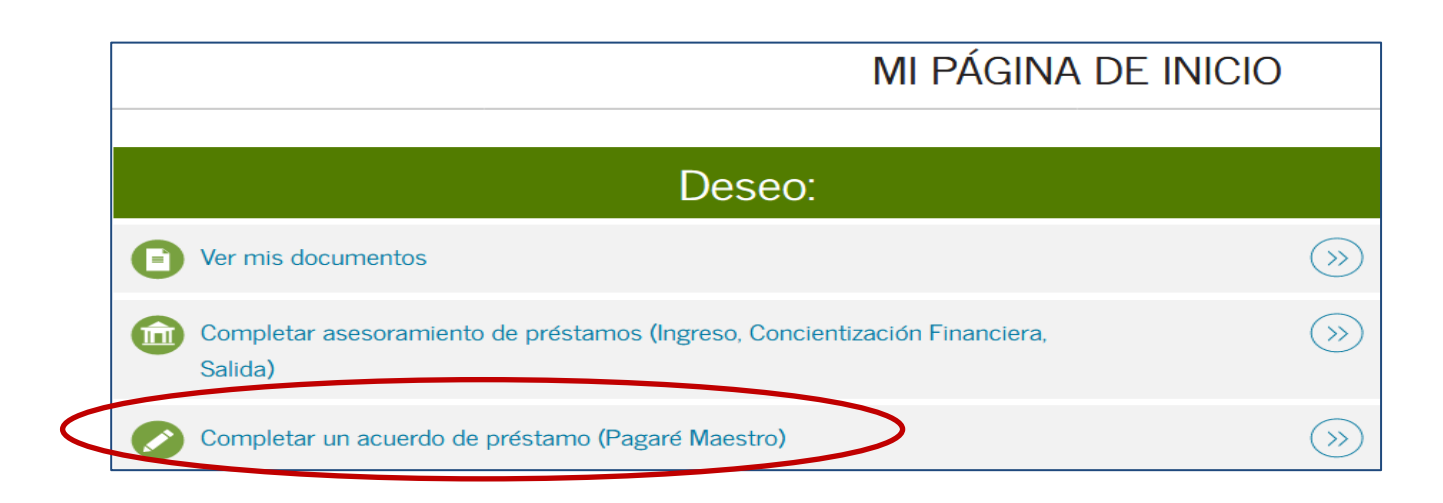

Paso 6: Selecciona el tipo de préstamo para el cual estarás c o mple ta nd o e l MPN:

- Pré sta mo sub sidia d o / sin sub sidio
- Pré sta mo PLUS p a ra e stud ia nte s d e p o sg ra do / p ro fe sio na le s (ma e stría )
- Pré sta mo PLUS p a ra p a d re s

Ha z c lic e n " Co me nza r".

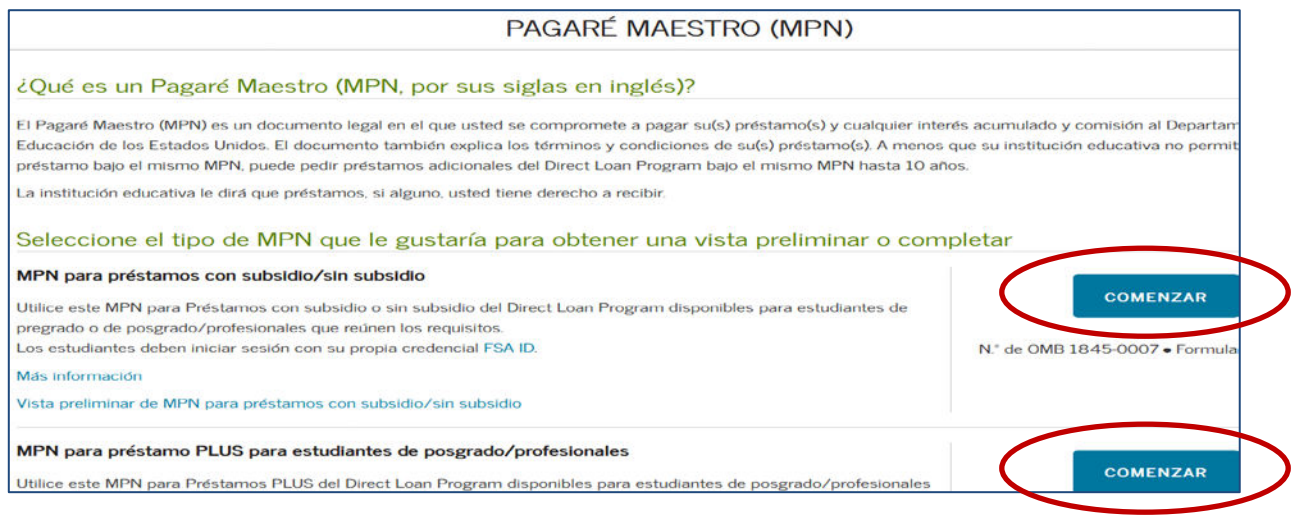

Paso 7: Complete la información solicitada y verifique que esté corre c ta. Se le c c io ne e l e stado y e l nombre de su institución e duc a tiva (Na tional University College, Instituto de Banca y Comercio o Florida Technical College) Luego haz clic en "**Continua r".**

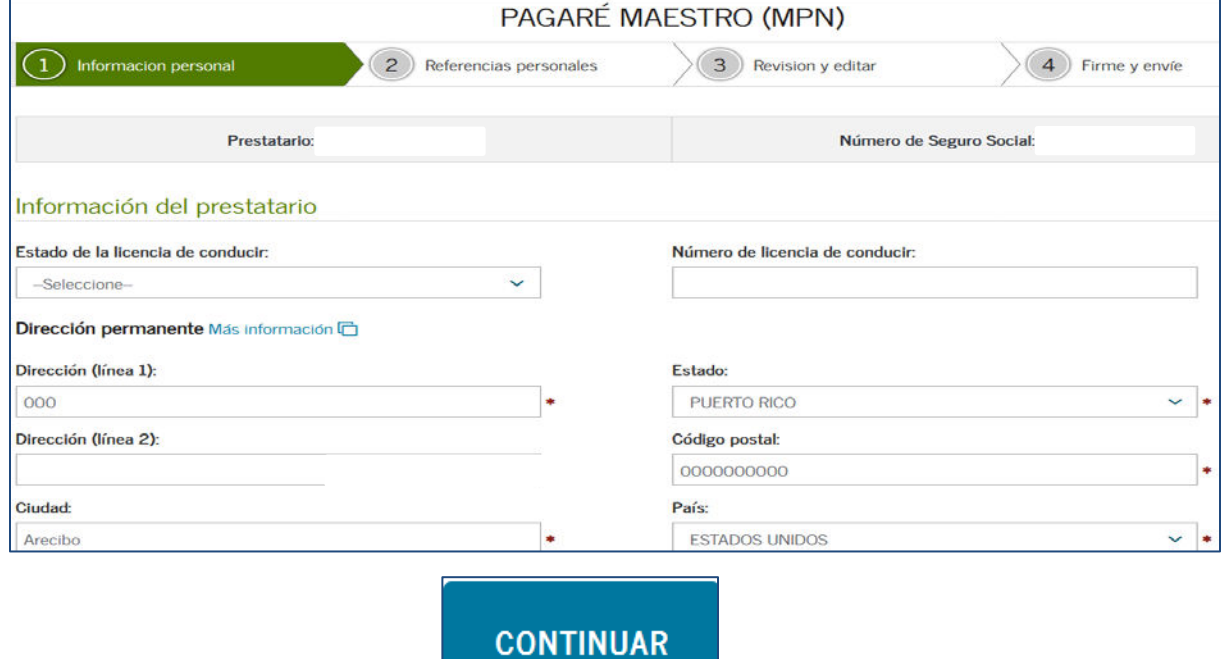

Paso 8: Entre 2 referencias de dos adultos con direcciones dife rentes. Una de las referencias debe ser uno de los padres o tutor le g a l. Lue g o , ha z c lic e n "**Continua r".**

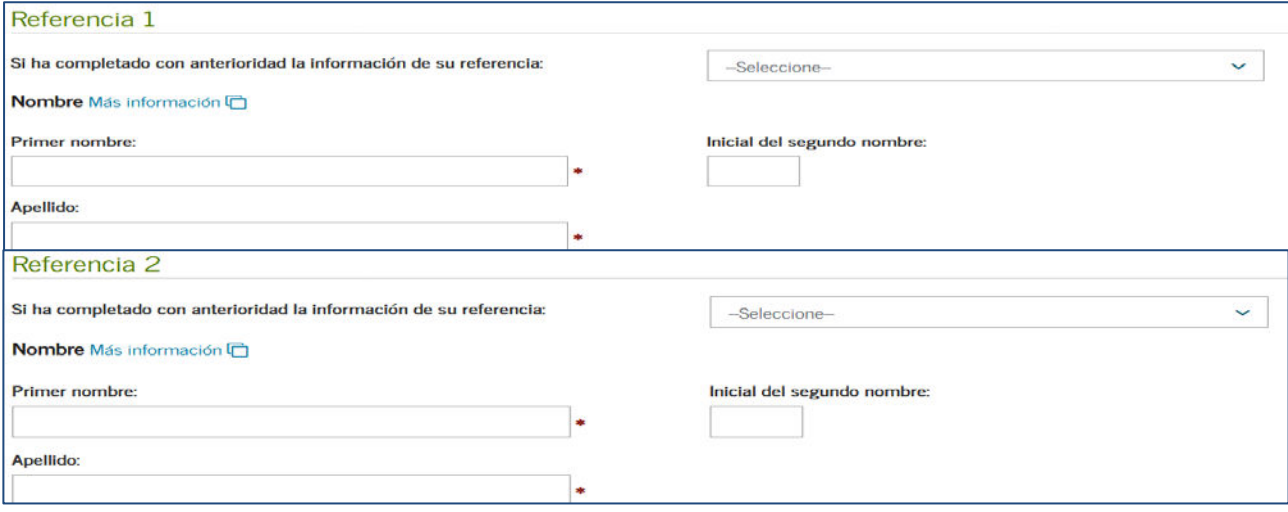

### **CONTINUAR**

Paso 9: Ve rifique que la información entrada es correcta. Luego haz c lic e n c o ntinua r**.** 

#### **CONTINUAR**

Paso 10: Revise y firme - En esta sección aparecerá tu información p e rso na l, e sc ue la se le c c io na da y la s re fe re nc ia s q ue c o lo c ó . Re vise que los datos estén comectos. De necesitar comegir información pue des da rle al botón de "**Editar**" y colocar la información correcta. Luego debes confirmar que ha revisado la información, haz una marca de co te jo " $\checkmark$ " en el recuadro. Al final debes colocar su nombre, inicial (si a plica) y primer a pellido. Luego, haz c lic en el b o tó n d e **"Firma r y e nvia r".**

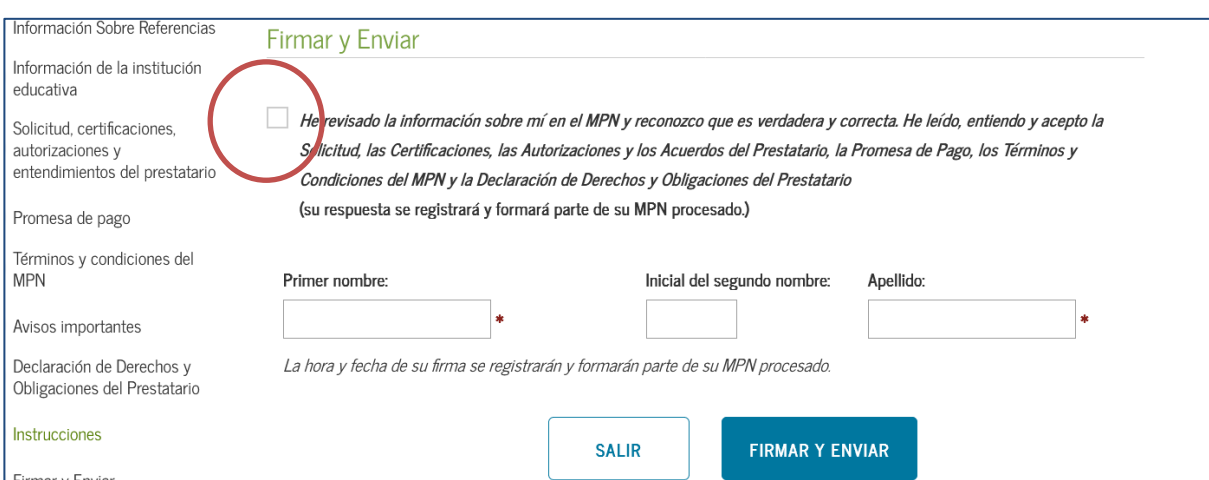

## Paso 11: Le indicará si usted envió con éxito su Pagaré Maestro (MPN). Puedes vernue vamente el MPN  $y/$ o imprimirlo.

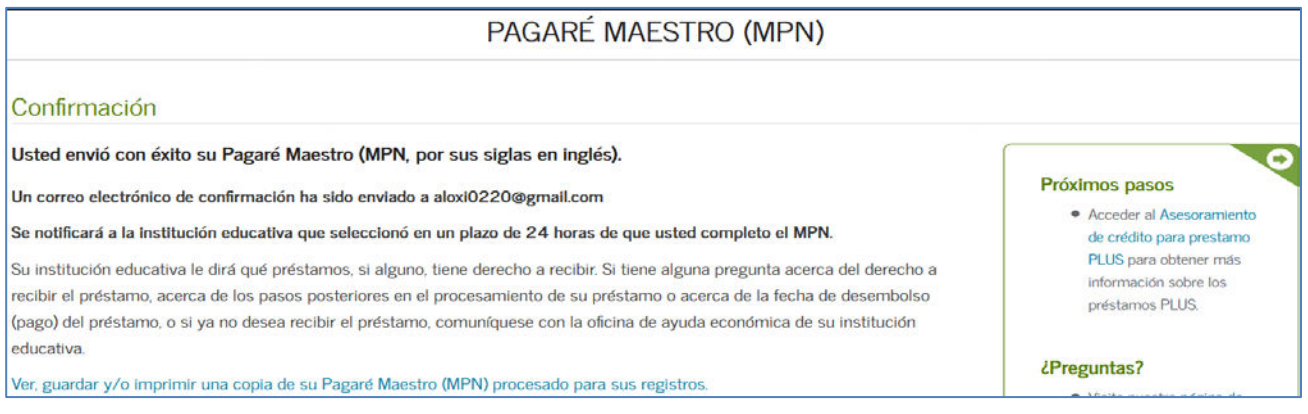

FIN